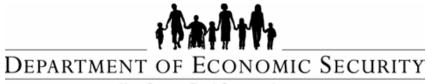

Your Partner For A Stronger Arizona

### DIVISION OF DEVELOPMENTAL DISABILITIES

Sent on Behalf of DES/Business Operations
Please do not reply to this message

TRANSMITTAL DATE: 10/05/2015

**TOPICS**: Qualified Vendor & Directory Assistance (QVADS) is changing to the Qualified Vendor Portal (QVP) and Qualified Vendor Guide to Creating A FOCUS Account

## **All Qualified Vendors**

The Division of Developmental Disabilities (DDD) is pleased to announce that it is in the final stages of migrating data from the Qualified Vendor & Directory Assistance (QVADS) to a new application called the Qualified Vendor Portal (QVP). In QVP the applications most frequently utilized by Qualified Vendors will be available in one location. The Division will provide more information about this migration over the next few weeks.

In order to use the QVP the Qualified Vendor must have a Focus account and be able to log in with a user name and password. <u>Attached is the *Qualified Vendor Guide to Creating A FOCUS Account*</u> which provides instructions to:

- 1. Log into FOCUS (using existing username and password)
- 2. Create a new FOCUS log-in as an administrator
- 3. Add an additional member to an existing FOCUS account
- 4. Add additional applications to an existing FOCUS account

If you are currently able to log-in in Focus, no action is required at this time.

Questions related to this communication may be sent to Provider Relations at DDDProviderRelations@azdes.gov .

Thank you

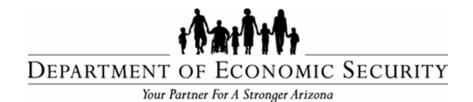

# **DIVISION OF DEVELOPMENTAL DISABILITIES**

# **Qualified Vendor Guide to Creating A FOCUS Account**

October 2015

# This guide has been designed to provide instructions on how to:

| I. Log into FOCUS (using existing username and password)    | 2  |
|-------------------------------------------------------------|----|
| II. Create a new FOCUS Login (Administrator Account)        | 2  |
| III. Add an additional member to an existing FOCUS account  | 8  |
| A. Request Access to Existing Account                       | 9  |
| B. Approving New Users to Existing Accounts                 | 10 |
| IV. Change and modify user permissions                      | 11 |
| A. Copy Users Role                                          | 11 |
| B. Add Roles to Users                                       | 12 |
| V. Add additional applications to an existing FOCUS account | 13 |

- I. Log into FOCUS (using existing username and password)
- 1. Access the Provider Login page: <a href="https://www.azdes.gov/landing.aspx?id=2476">https://www.azdes.gov/landing.aspx?id=2476</a>
- 2. Click the management system link.

Image 1

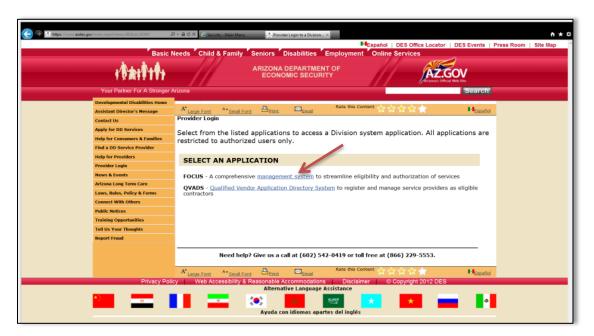

- 3. Enter the User Name and Password.
- 4. Click the Gray button.

Image 2

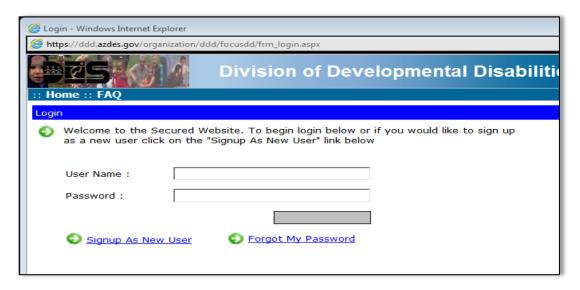

- II. Create a new FOCUS Login (Administrator Account)
  - 1. Access the Provider Login page: https://www.azdes.gov/landing.aspx?id=2476

- 2. Click the management system link, as seen in *Image 1*.
- 3. On the next screen click Signup As New User.

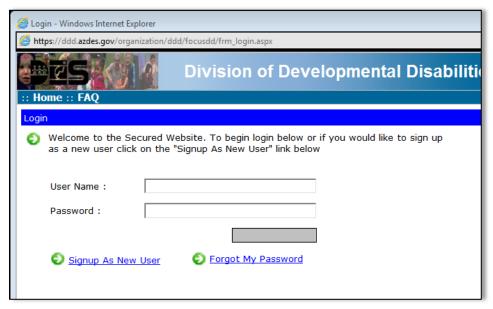

- 4. Complete all of required fields on the next screen, as shown in Image 4.
- 5. Click **Submit** located at the bottom of the screen.

Image 4

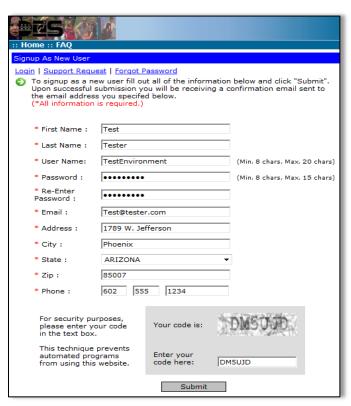

6. Open the confirmation email that was sent to the e-mail address provided on the Signup screen shown on *Image 4*.

- 7. Upon receiving the confirmation email, click the link provided in it.
  - a. If clicking the link does not work, copy and paste the address into the browser then press enter.

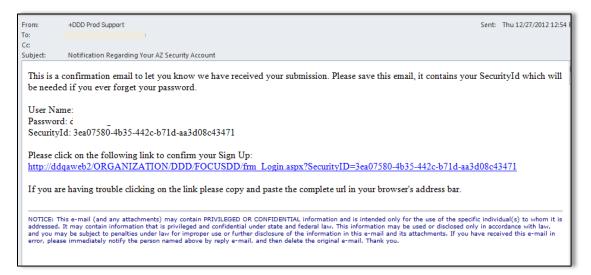

8. Enter the User Name and Password created in step 4, and then click on **Gray Button**. Image 6

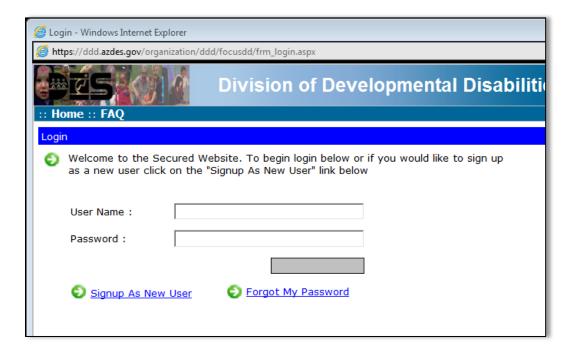

#### 9. Click Create A New Vendor Account.

#### Image 7

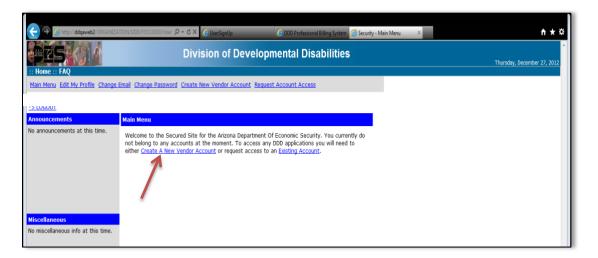

- 10. On the following screen enter a 9-digit Tax ID of the vendor.
- 11. Click Submit.

## Image 8

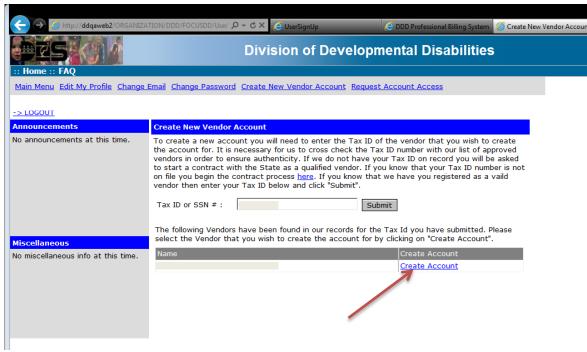

- 12. Click Create Account.
- 13. Enter in the QVADS login information into the appropriate fields along with an account name and account description, as indicated in *Image 9*.
- 14. Click Submit.

15. On the confirmation screen, click Confirm.

Image 9

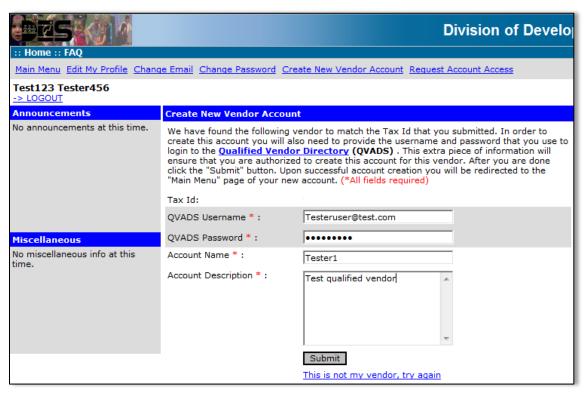

16. On the Main Menu, click ADMIN TOOLS.

Image 10

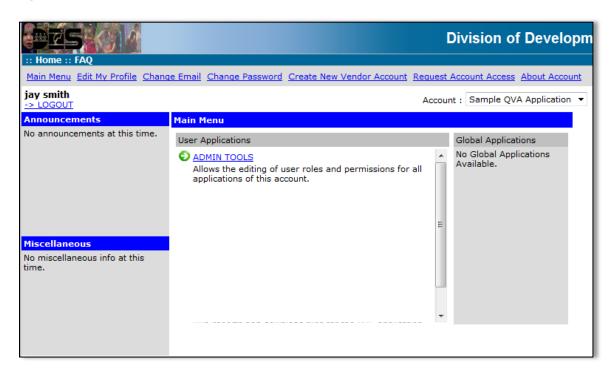

17. Enter the last name of the user created in the **Search For** field and click **Search**, as indicated in *Image 11*. The last name used in our example is "Tester".

Image 11

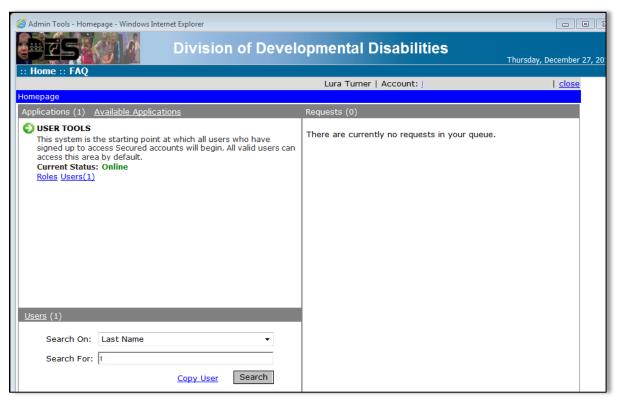

18. Click the name of the user.

Image 12

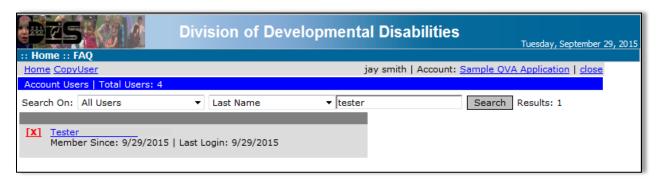

- 19. Select the appropriate roles for the user to have.
- 20. Click Save.

Image 13

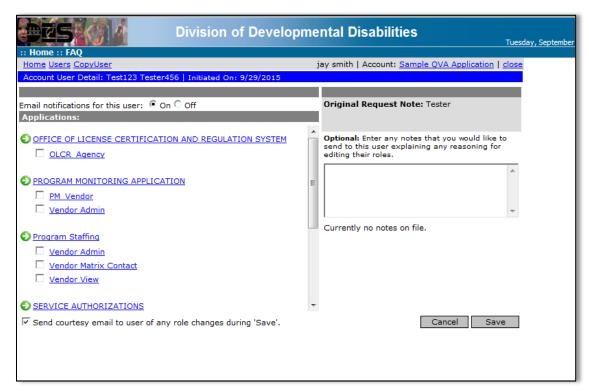

The administrator now has the ability to add and remove user roles as well as add and remove applications.

# III. Add an additional member to an existing FOCUS account

An account is required prior to requesting access to an existing FOCUS account. Follow steps 1-8 in <a href="How to create a new FOCUS account as administrator">How to create a new FOCUS account as administrator</a> located above. After successfully creating the account please follow the steps below.

## A. Request Access to Existing Account

- 1. Log in using the user name and password created.
- 2. To request access to an existing account, click **Existing Account** located on the main menu. Image 14

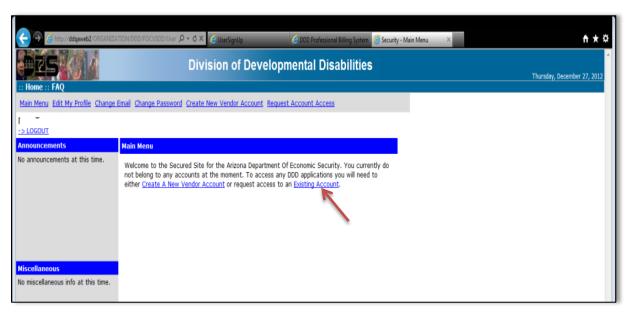

- 3. On the next screen, type in the Account Name that is requesting access.
- 4. Click Search.

Image 15

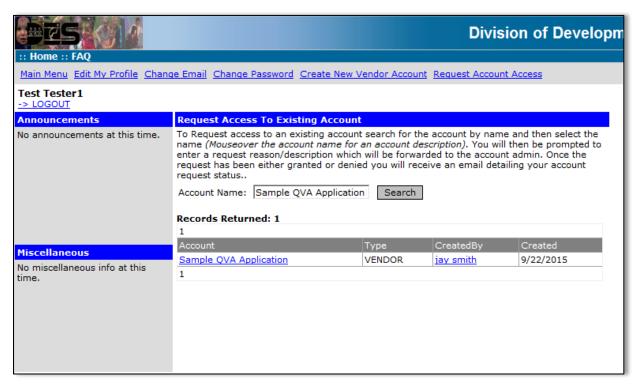

5. Select the name of the Account that is requesting access.

- 6. In the **Request** field, enter information pertaining to the request.
- 7. When finished, click Submit.

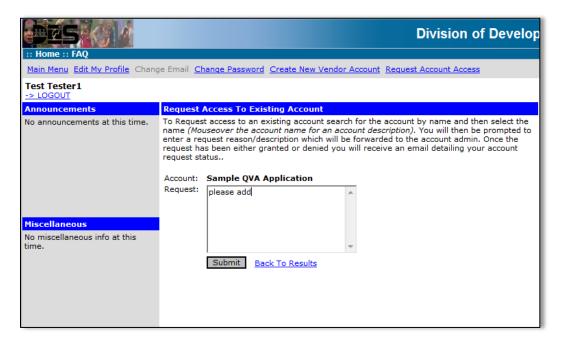

## **B.** Approving New Users to Existing Accounts

After the user submits their request, the administrator will receive an email similar to the one shown in *Image 17*.

Image 17

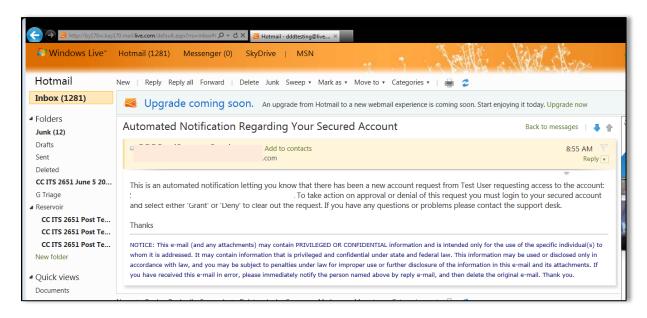

1. Log into the Administrator account using the username and password that created in <a href="How to create a new FOCUS account as administrator">How to create a new FOCUS account as administrator</a>.

- 2. While on the main menu, click **ADMIN TOOLS**.
- 3. On the next screen, a user's access can be granted or denied by either clicking on **Grant Access** or **Deny Access**.

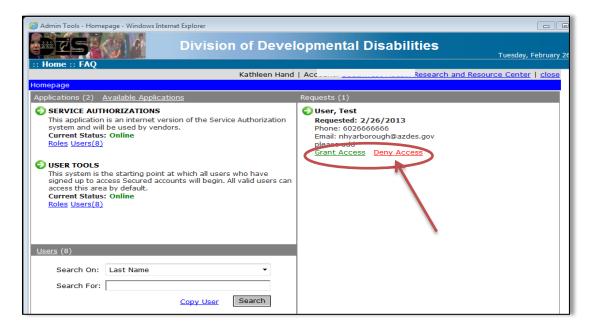

# IV. How to change and modify user permissions

# A. Copy Users Role

- 1. Log into the Administrator account using the username and password that created in <u>How to</u> create a new FOCUS account as administrator.
- 2. Click ADMIN TOOLS.
- 3. Click Copy User.
- 4. Select the radio button to the left of the Target User whose role is to be copied.

- 5. Select the checkboxes next to the names that will inherit the roles of the Target User.
- 6. Click **Copy User** to complete the process.

Image 19

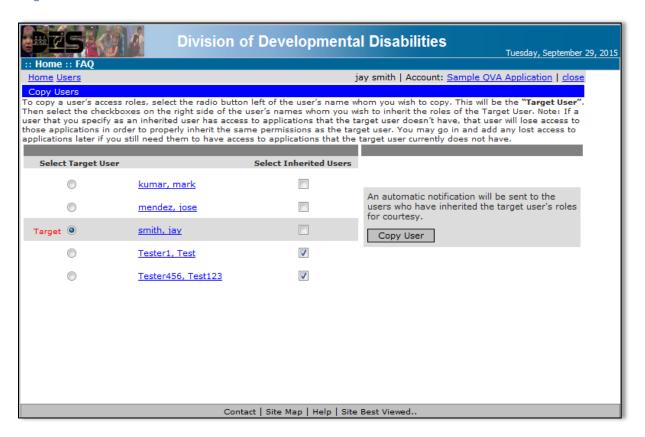

#### B. Add Roles to Users

- 1. Log into the Administrator account using the username and password created in <u>How to create</u> a new FOCUS account as administrator.
- 2. Click ADMIN TOOLS.
- 3. In the **Search For** field shown on *Image 18*, type in the last name of the user whose role will be modified.
- 4. On the next screen click the user name.
- 5. Select the roles and applications for the user to have.
  - a. Optional: Add notes to send to the user explaining why their role has been edited.

#### 6. Click Save.

## Image 20

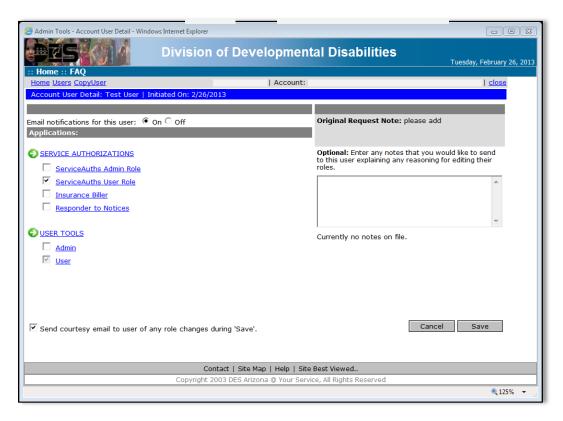

The user now has access to the assigned applications.

# V. Add additional applications to an existing FOCUS account

- 1. Log into the Administrator account using the username and password created in <u>How to create</u> a new FOCUS account as administrator.
- 2. Click ADMIN TOOLS.

3. Click Available Applications. (There are a total of six applications available to vendors.)

#### Image 21

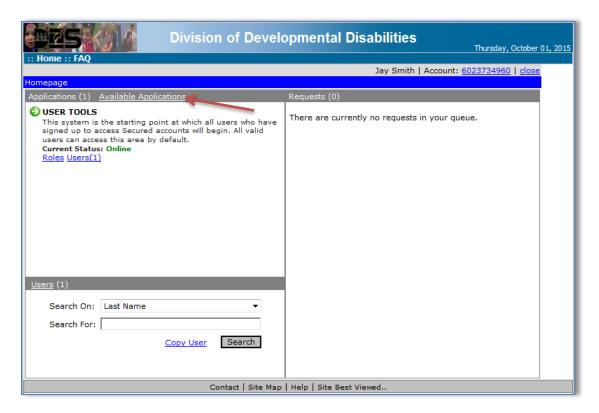

- 4. Select which application to add by clicking on the link Add To Account.
- 5. Click **OK** on the pop up box to confirm adding the application.

Image 22

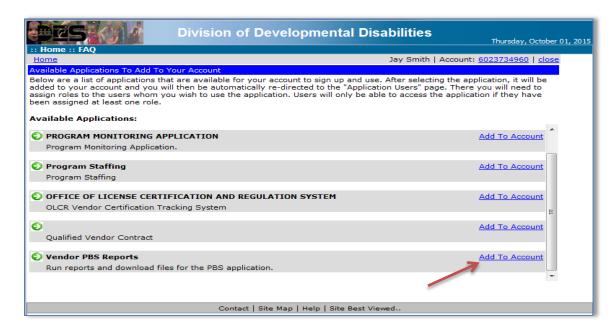

7. On the next screen, select the users that will be given access to the application, then click **Save**.

Image 23

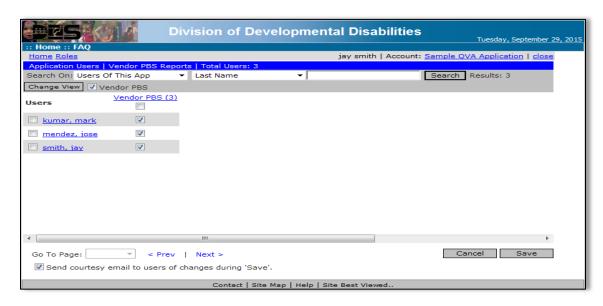

The account and users now have access to the applications added.

If you need further technical assistance following any of the instructions provided in this reference guide, please call the **DDD FOCUS Security Help Desk at (602) 771-1487** 

Arizona Department of Economic Security
Division of Developmental Disabilities
Business Operations
(602) 542-6874
(866) 229-5553 Toll Free

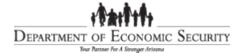

Rev. 10-02-15